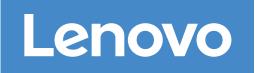

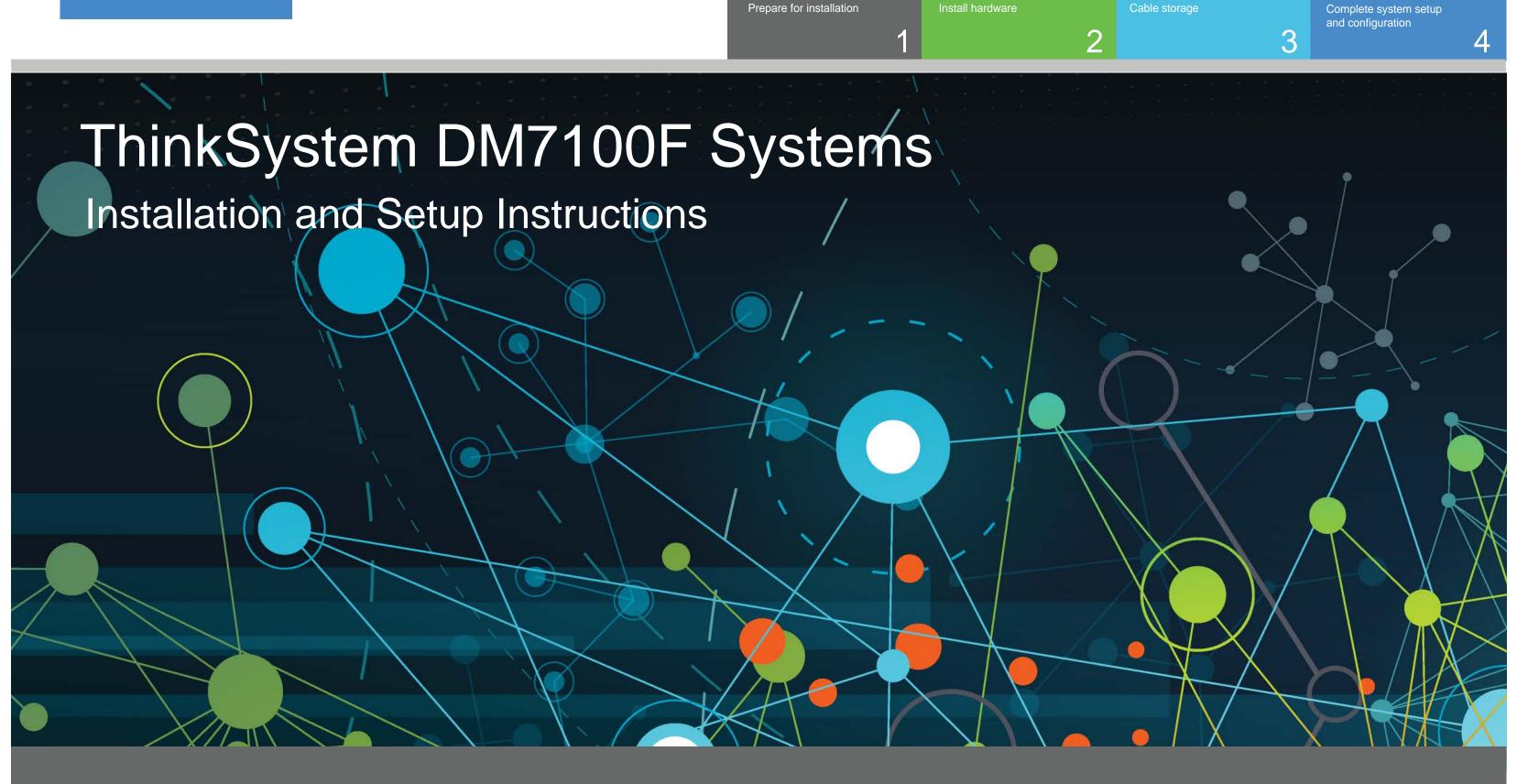

Prepare for installation

Prepare for installation | Stage 1

 $\mathbf{O} \bullet \bullet$ Pre-setup

1. Unpack all boxes and inventory contents. 2. Complete the Cluster Configuration Worksheet.

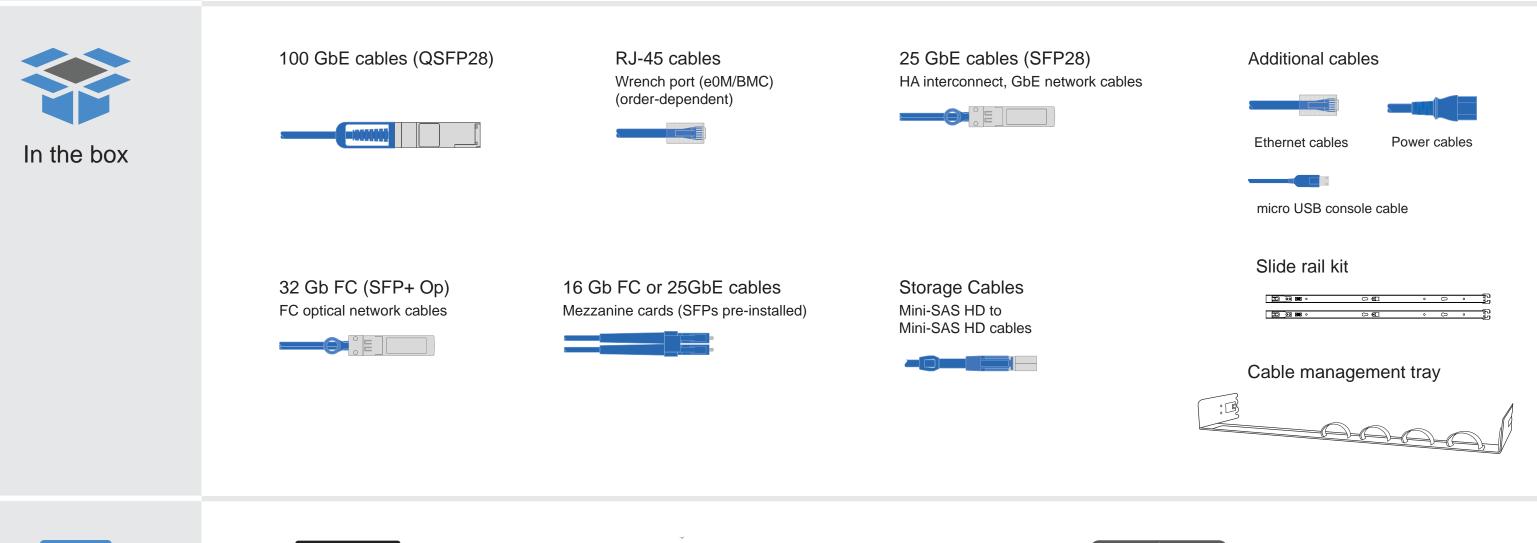

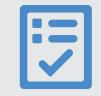

You provide

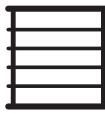

Rack space 4U per DM7100F chassis +2U for each DM240N shelf

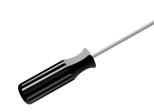

Screwdriver

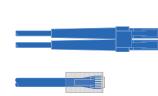

Additional network cables For connecting your storage system to your network switch and Microsoft® Windows® client

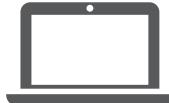

Client Runs the software to configure your storage system.

Printed in China (1P) P/N: SP47B36641

# Install hardware | Stage 2

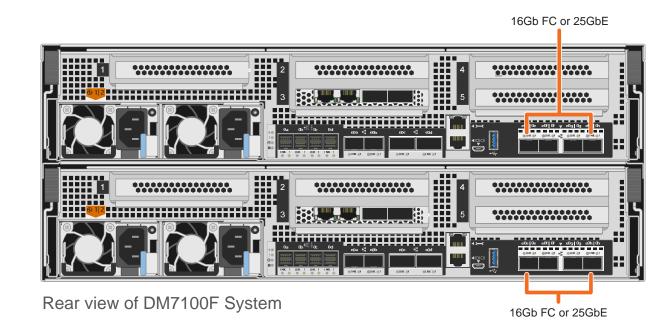

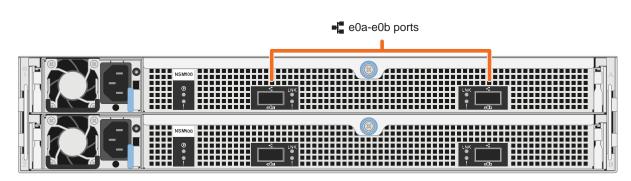

Rear view of DM240N drive shelf

### Installing system in a rack

- Install the rail kits, as needed, and then install and secure your system using the instructions included with the kit.
- Attach cable management devices (as shown).
- Place the bezel on the front of the system.
- Install any drive shelves for your system.

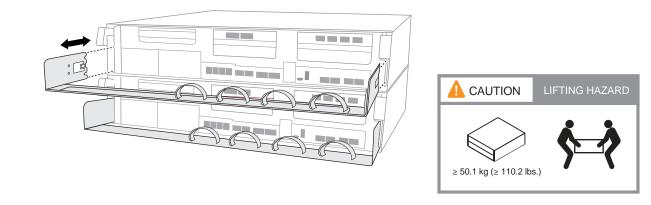

### Cabling the controller for a switchless or switched cluster

See your network administrator for help connecting to your switches.

Attention: Be sure to check the illustration arrow for the proper cable connector pull-tab orientation.

**Note**: To unplug a cable, gently pull the tab to release the locking mechanism.

#### Switchless cluster

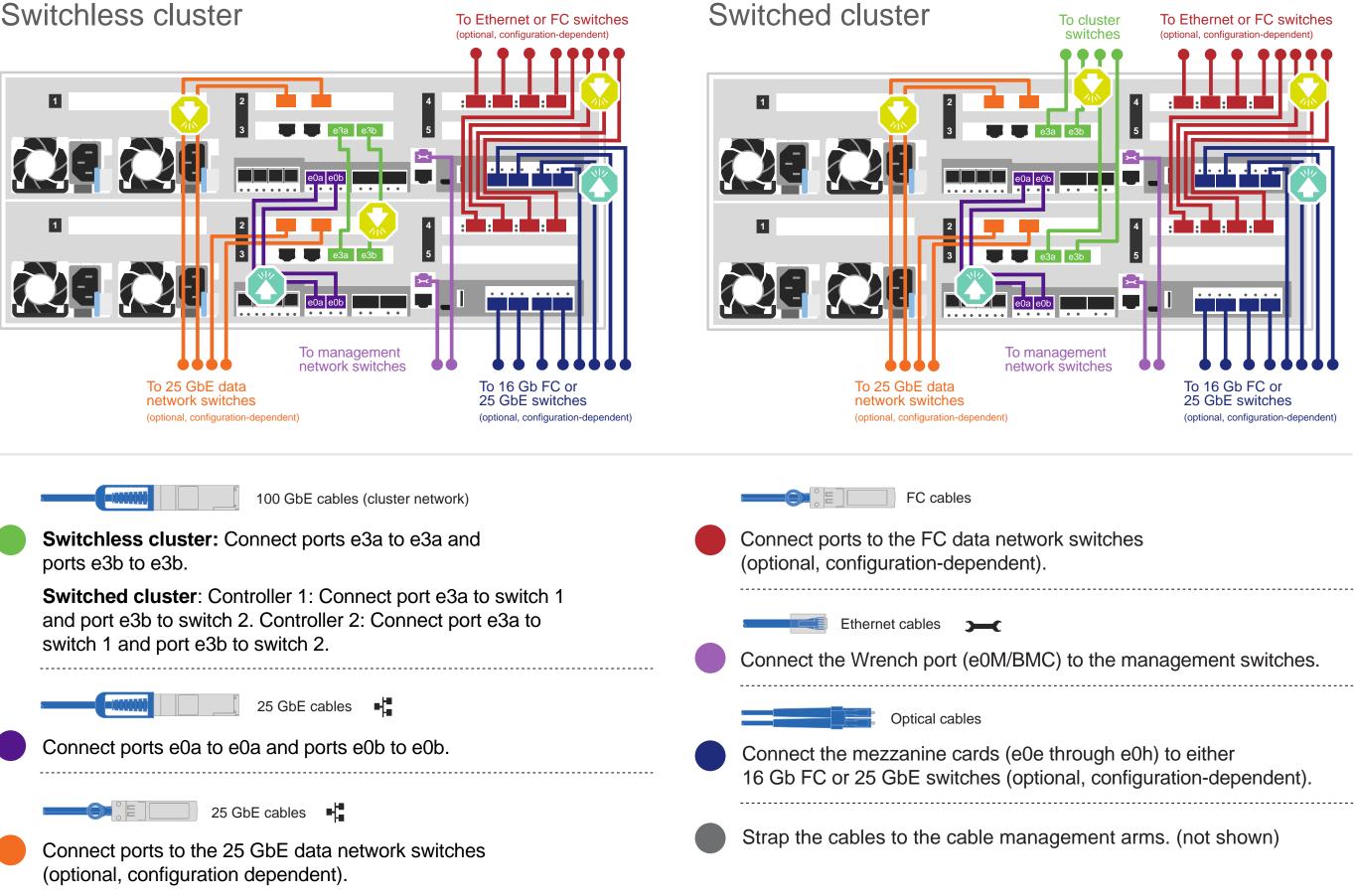

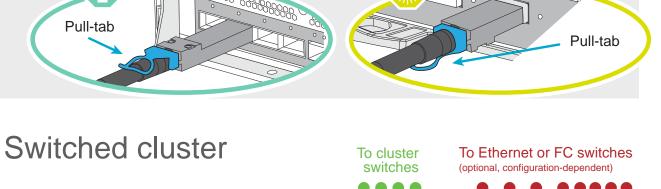

DO NOT plug the power cables into a power source yet. The system will boot as soon as the power cables are plugged into the power source and power supplies.

### Cable storage | Stage 3

**Attention**: Be sure to check the illustration arrow for the proper cable connector pull-tab orientation. **Note:** To unplug a cable, gently pull the tab to release the locking mechanism.

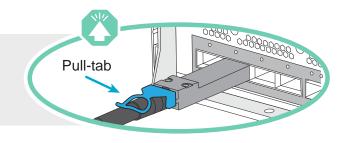

### Cabling a DM7100F system to one DM240N shelf

100 GbE QSFP28 copper cable

- Connect controller A port e0c to port e0a on NSM A on the shelf. Connect controller A port e0d to port e0b on NSM B on the shelf.
- Connect controller B port e0c to port e0a on NSM B on the shelf. Connect controller B port e0d to port e0b on NSM A on the shelf.

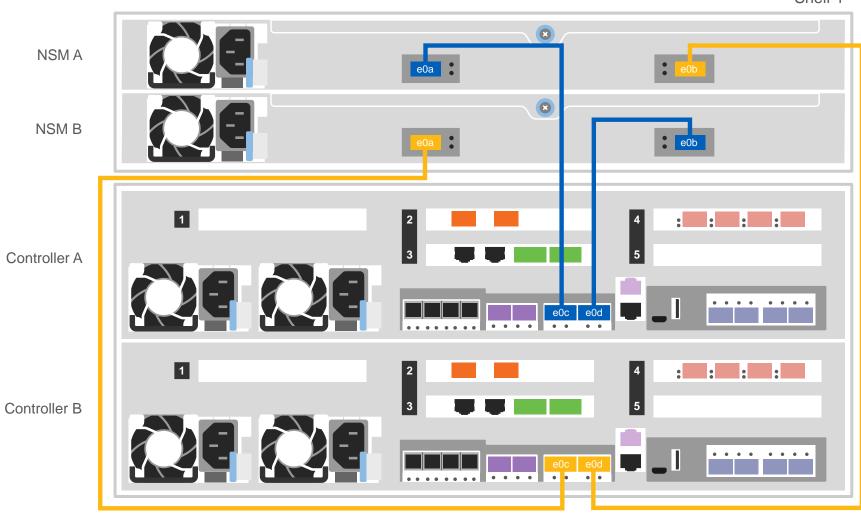

### Cabling a DM7100F system to two DM240N shelves

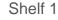

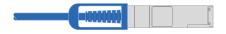

100 GbE QSFP28 copper cable

## Use the table below to connect your controllers to the two DM240N shelves.

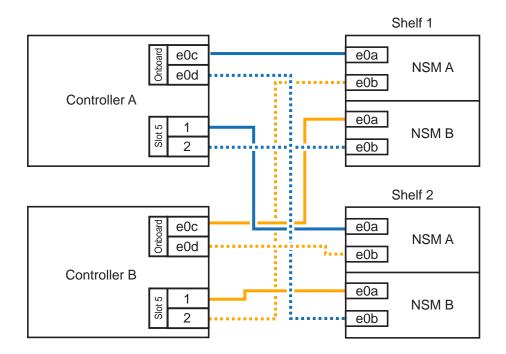

**Note**: Prior to connecting the Nodes to the IOMs in the stack, verify that the Tied Controller System ID matches your DM controller Serial Number using the label on the top of the expansion shelf. Refer to the label graphics on the right.

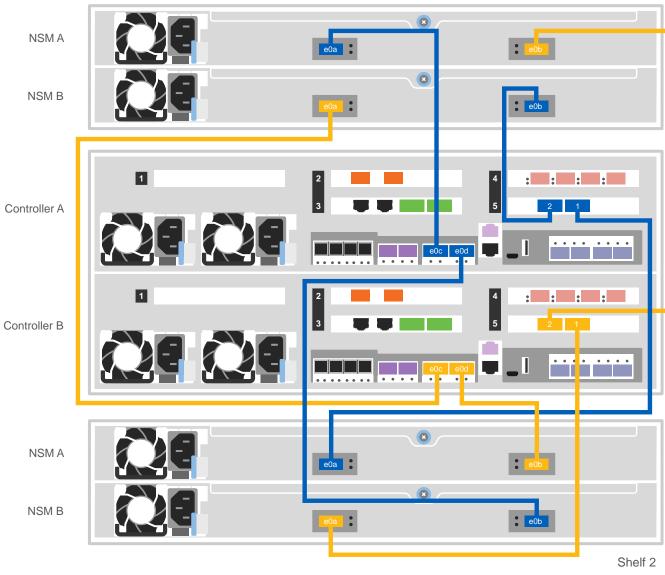

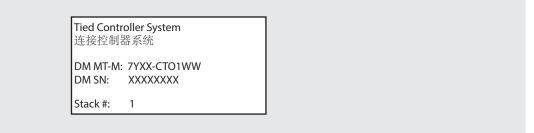

### Cable storage | Stage 3 cont.

Attention: Be sure to check the illustration arrow for the proper cable connector pull-tab orientation.Note: To unplug a cable, gently pull the tab to release the locking mechanism.

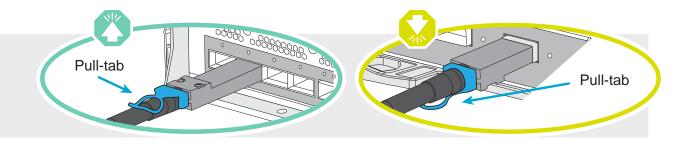

### Cabling a DM7100F system to three DM240S shelves

mini-SAS HD

Connect the shelf-to-shelf ports

Connect Controller A to the drive shelves

Connect Controller B to the drive shelves

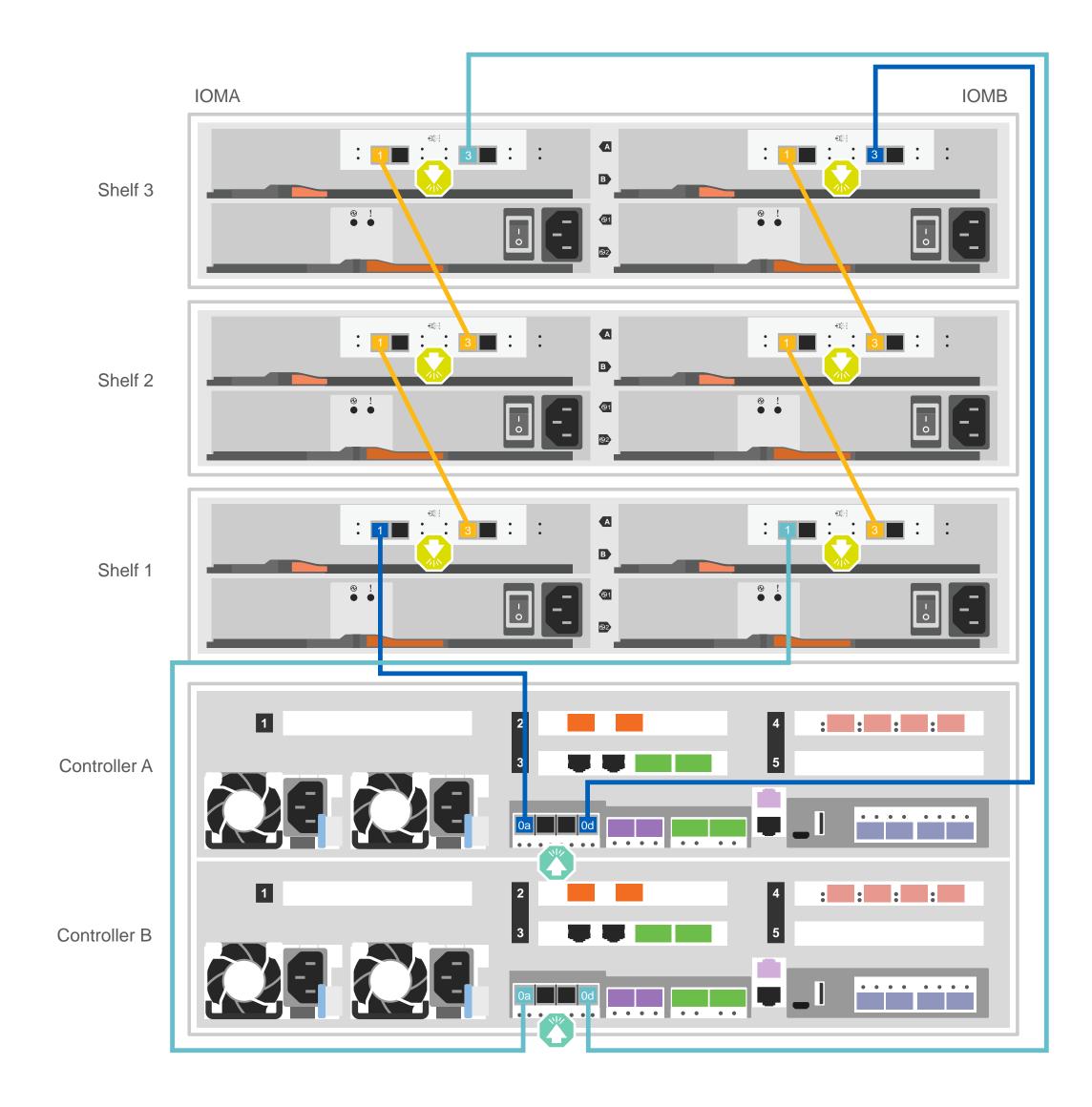

# Complete system setup and configuration | Stage 4

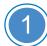

#### If your system has one or more external drive shelves, set the shelf IDs

Note: Shelf IDs are pre-set to 00 and 01 on the DM240N drive shelves. If you want to change the shelf IDs, you must create a tool to access the button.

- 1. Connect the shelves to different power sources, power on the drive shelf, and then remove the end cap on the left of the shelf.
- 2. Press and hold the shelf ID button until the first digit blinks, and then press the button to advance the first digit (0-9) to the desired number. The first digit continues to blink.
- 3. Press and hold the button until the second digit blinks, and then press the button to advance the second digit (0-9) to the desired number. The first digit stops blinking, and the second digit continues to blink.
- 4. Press and hold the button until the second digit stops blinking, and then replace the end cap on the shelf.
- 5. Wait about 10 seconds for both digits to start blinking again and for the LED to illuminate, and then power-cycle the drive shelf to make the shelf ID take effect.
- 6. Repeat these steps for any remaining drive shelves.

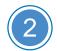

### Powering on the controllers

Connect and secure the power cables:

- Connect the shelves to different power sources.
- Connect the controllers to different power sources.

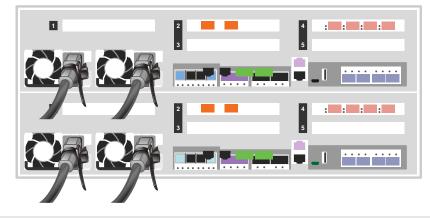

**Note**: The system begins to boot as soon as the power supplies are connected to the power sources. Booting may take up to 8 minutes.

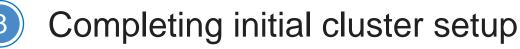

- 1. Assign an initial node management IP address to one of the nodes:
- a. Open a console session using PuTTY, a terminal server, or the equivalent for your environment.
- b. Enter the node management IP address when prompted.
- 2. Use Storage Manager Guided Setup to configure your cluster:
- a. Point your browser to the address you assigned in step 1.
- b. Enter the data from your Cluster Configuration Worksheet.

Note: When using Guided Setup to configure your cluster, ensure that your service processor addresses are configured in an isolated network so that the addresses are not routable.

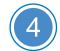

### **Completing setup**

- 1. Go to https://serviceconnect.lenovo.com/ and log in with your corporate account.
- 2. Choose **ThinkSystem Intelligent Monitoring** from the navigation pane to enter the ThinkSystem Intelligent Monitoring page.
- 3. Monitor health status of all your systems on the page.

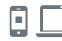

#### **HELPFUL LINKS**

- Lenovo Data Center Support Web site (worldwide): http://datacentersupport.lenovo.com/
- Lenovo Data Center Support Web site (China) http://support.lenovo.com.cn/EsWeb/
- ThinkSystem Storage Documentation https://thinksystem.lenovofiles.com/storage/help/index.jsp

Fourth Edition (October 2022) © Copyright Lenovo 2020, 2022.

LIMITED AND RESTRICTED RIGHTS NOTICE: If data or software is delivered pursuant to a General Services Administration (GSA) contract, use, reproduction, or disclosure is subject to restrictions set forth in Contract No. GS-35F-05925.

LENOVO and LENOVO logo are trademarks of Lenovo. Microsoft and Windows are trademarks of the Microsoft group of companies. All other trademarks are the property of their respective owners. © 2022 Lenovo.